## 사용설명서

# **LX174D LX194D**

시 용전에 안전을 위한 주의사항을 반드시 읽고 정확하게 사용하세요. 사용 설명서(CD)를 읽고난 후 사용하는 사람이 언제나 볼 수 있는 장소에 필히 보관하세요.

모니터 뒷면에 붙어있는 라벨에는 서비스 받을때 필요한 정보가 들어있으니 참고하세요.

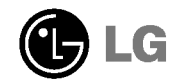

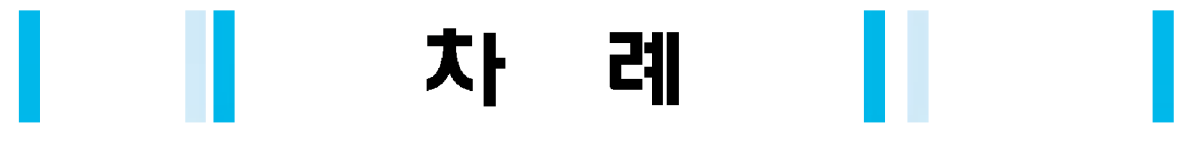

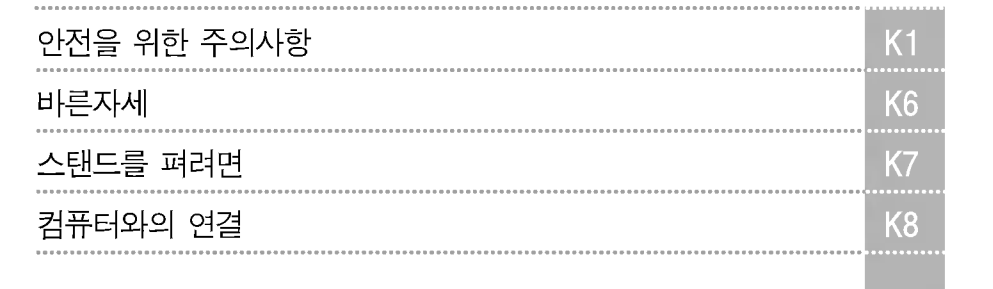

설치

및

연결

화면선택

및

조정

기타

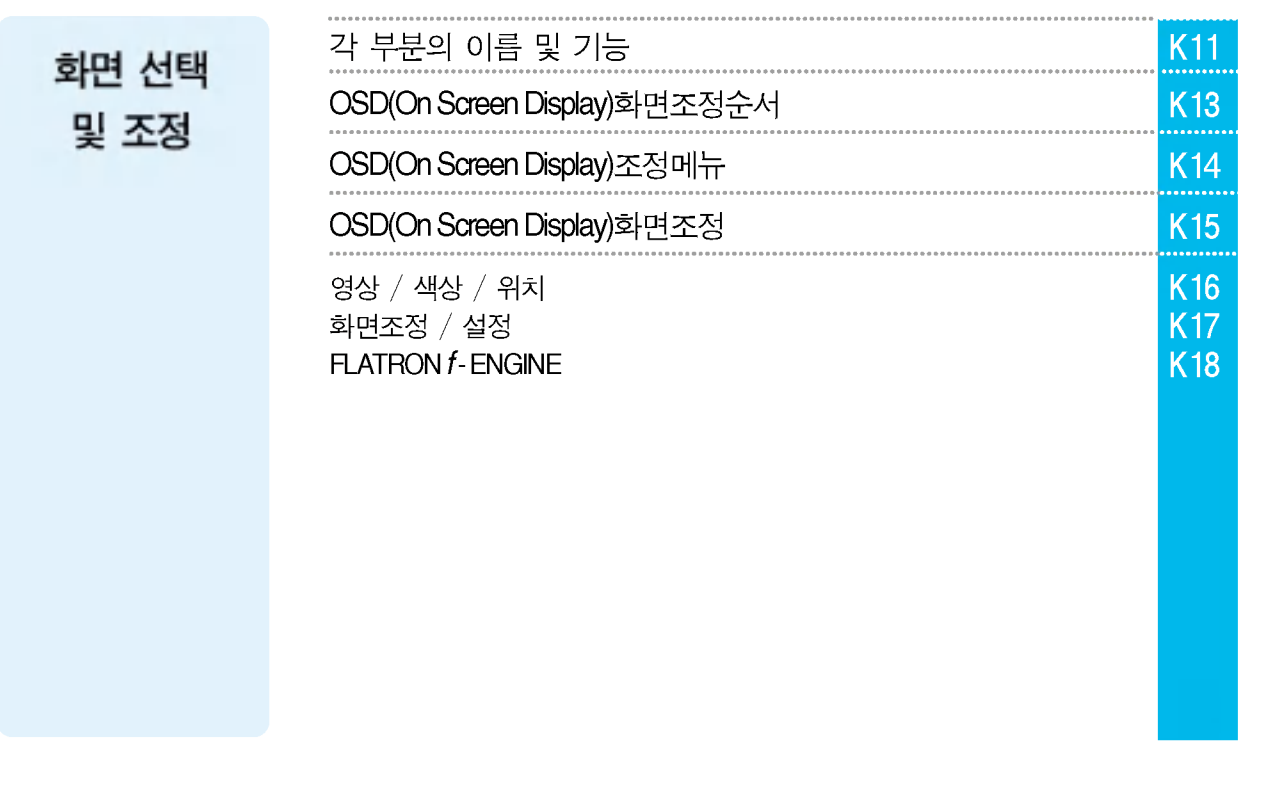

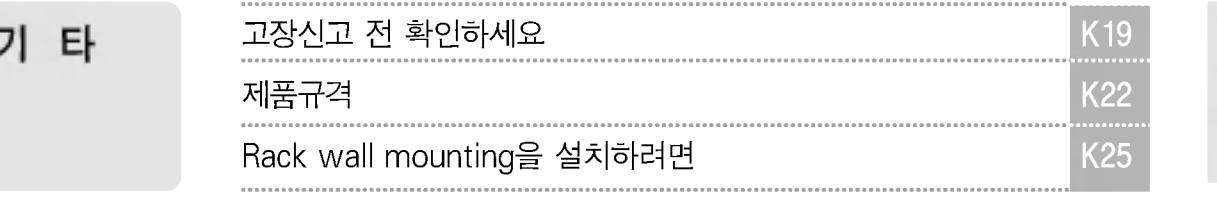

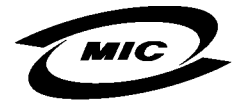

설치 및 연결

이 기기는 가정용으로 전자파 적합등록을 한 기기로서 주거 지역에서는 물론 모든 지역에서 사용할 수 있습니다.

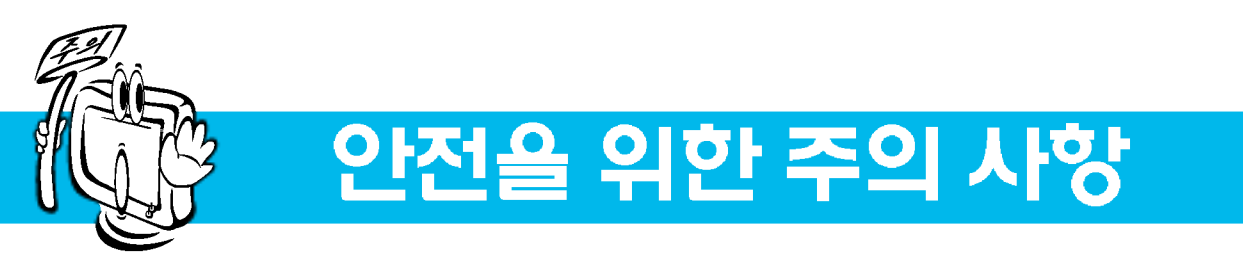

모니터를 사용하기 전에 안전한 사용을 위해 본 내용을 자세히 읽어보시기 바랍니다.

∕ ↑ 경 고 시시 사항을 위반할 때 심각한 상해나 사망이 발생할 가능성이 있는 경우를 표시 합니다. ∕ **↑ 주 의** 지시 사항을 위반할 때 경미한 상해나 제품 손상이 발생할 가능성이 있는 경우를 표시 합니다.

## 모니터 설치 시 주의사항

## ∧경고

전열기 등 열이 발생하는 장소에 설치하지 마십시오.

- 감전, 화재, 고장 및 변형의 원인이 됩니다.

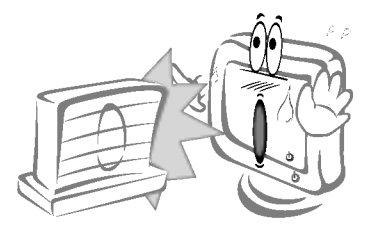

### 전원, 신호 케이블 등을 통행 장소에 방치하지 마십시오.

- 통행 시 걸려 넘어질 수 있으며, 그로 인한 감전, 화재, 제품 파손 및 신체 상해의 위험이 있습니다.

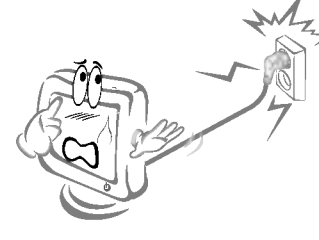

모니터를 떨어뜨리거나 케이스가 파손된 경우에는 제품의 전원을 끄고 전원 플러그를 뽑으십시오. - 그대로 계속 사용하면 감전, 화재의 원인이 됩니다. 서비스센터로 연락하십시오

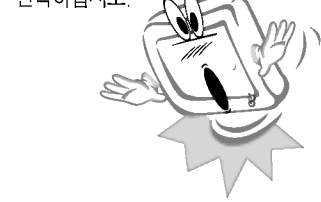

제품을 포장하는 방습제나 비닐 포장지는 아이들의 손이 닿지 않도록 보관하여 주시기 바랍니다. - 방습제는 먹을 경우 위험합니다. 실수로 먹을 경우에는 즉시 토하게 하고 가까운 병원으로 가시길 바랍니다. 또한 포장 비닐은 질식의 우려가 있습니다. 어린 아이가 가지고 놀지 못하게 하십시오.

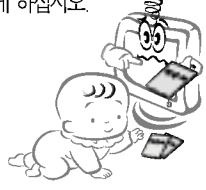

청결하고 물기가 없는 곳에 설치하십시오.

- 먼지나 습기로 인한 감전, 화재 및 제품 손상의 원인이 됩니다.

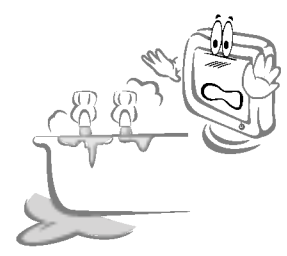

모니터 속에 동전, 머리핀, 젓가락, 철사 등의 금속물이나 종이, 성냥 등의 불에 타기 쉬운 물건을 집어넣지 마십시오. 특히 어린이들에게 주의시켜 주십시오.

- 감전, 화재 및 인체 상해의 원인이 됩니다. 제품 내부에 이불질이 들어갔을 경우 전원 코드를 빼고 서비스센터로 연락하십시오.

모니터 위에 무거운 물건을 올리거나 위에 올라타지 마십시오.

- 쓰러지거나 낙하시 부상의 원인이 됩니다. 특히 어린이들에게 주의시켜 주십시오.

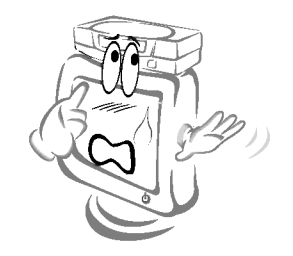

모니터에서 연기가 나거나 이상한 소리, 냄새가 날 때는 전원 코드를 빼고 서비스센터로 연락하십시오.

- 그대로 계속 사용하면 감전, 화재의 원인이 됩니다.

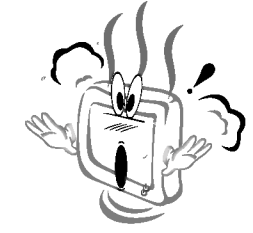

**THE OWNER** 

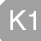

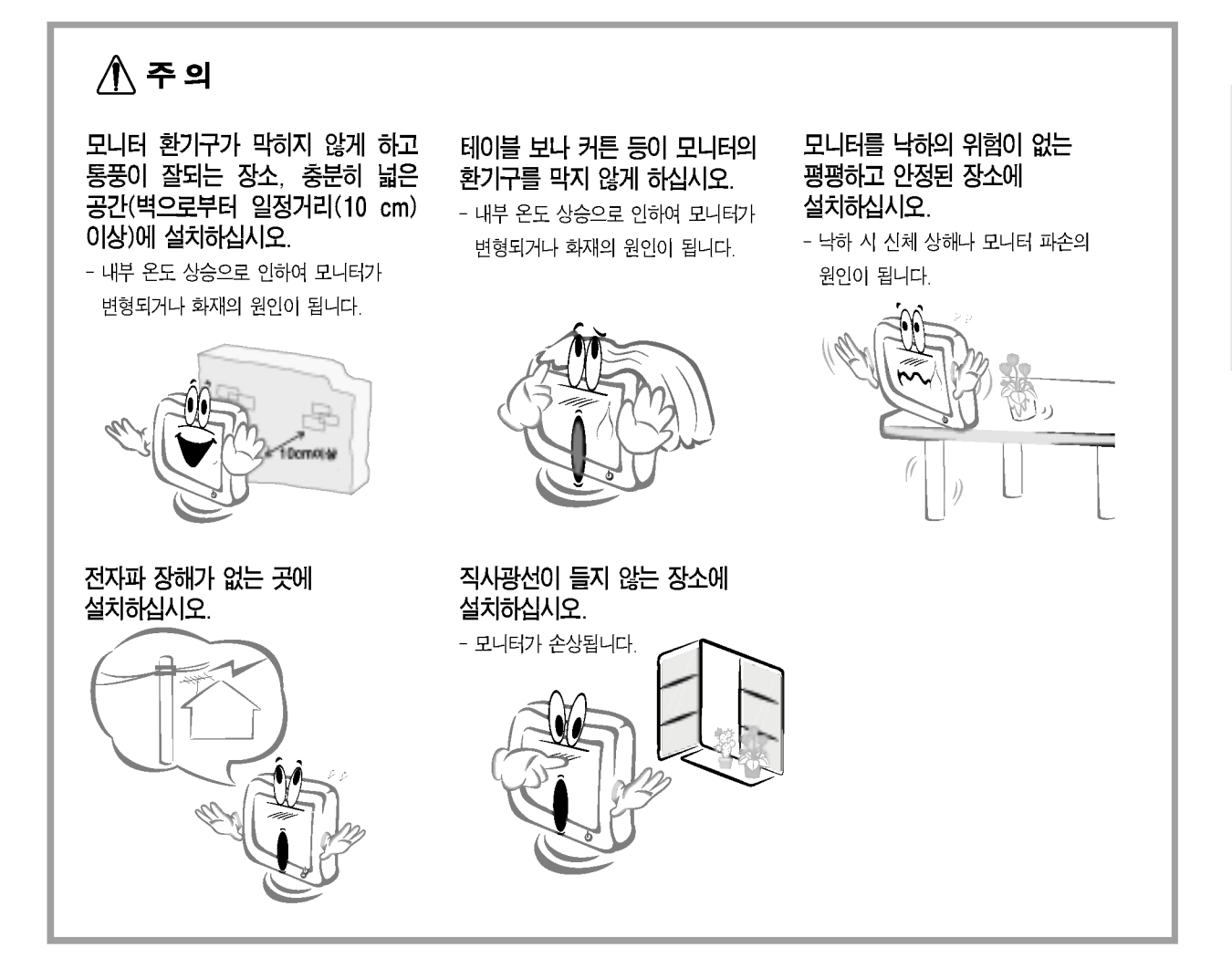

전원관련 주의 사항

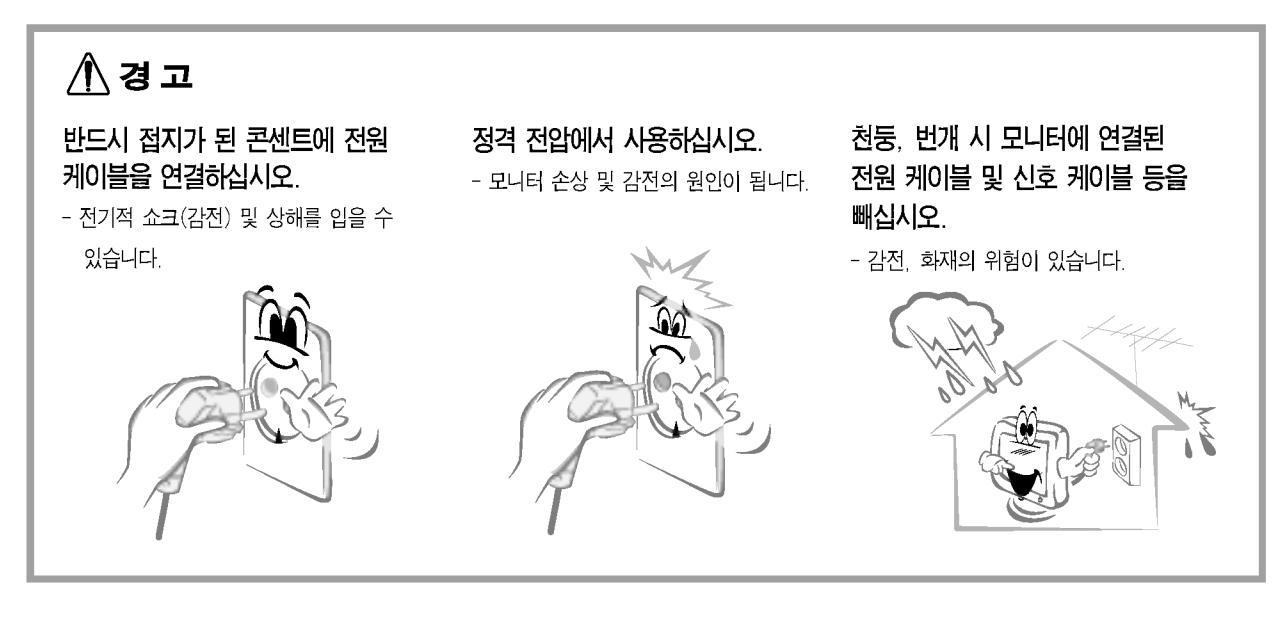

설 치 및 연 결

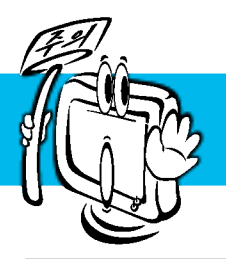

# 안전을 위한 주의 사항

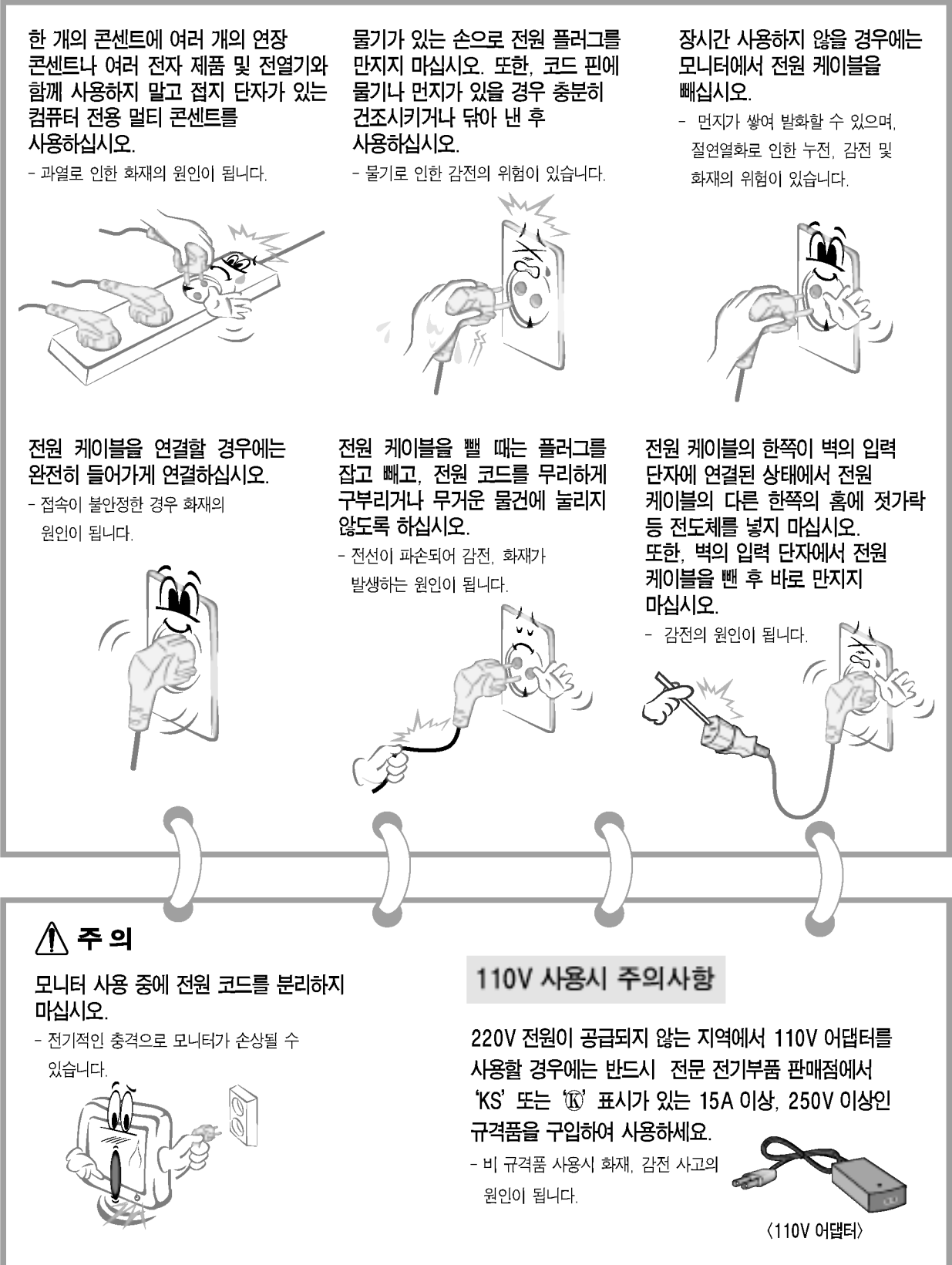

 $K3$ 

) 모니터 이동 시 주의사항 △경고 이동하기 전에 반드시 모든 케이블 반드시 전원을 먼저 끕니다. 을 부리하십시오. - 감전 및 모니터 손상의 위험이 있습니다. - 감전 및 모니터 손상의 위험이 있습니다. △주의 제품이 넣어져 배달 되었던 박스는 LCD 화면이 앞으로 향하게 한 후 이동 시 모니터에 충격이 가지 않게 버리지 마십시오. 이동 시에는 두 손으로 꼭 쥐고 운반하십시오. 해주십시오. 박스에 넣어서 이동하시기 - 신체 상해 및 모니터 손상의 원인이 됩니다. - 만약, 떨어뜨렸을 경우에는 손상으로 인한 바랍니다. 감전 및 화재의 원인이 되므로 서비스센터의 수리를 받은 후 사용하십시오.

설

치

및

연 결

### 모니터 사용 시 주의사항

### ⚠경고

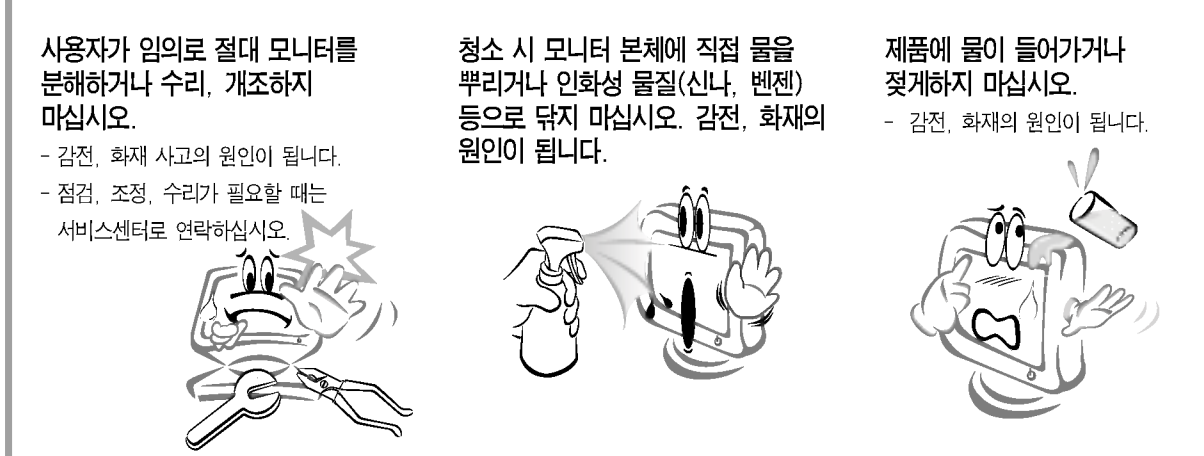

 $K<sub>4</sub>$ 

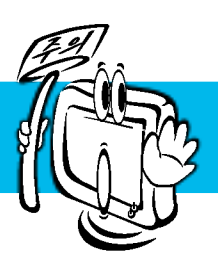

# 안전을 위한 주의 사항

## **∧주의**

인화성 물질을 모니터와 가까운 곳에서 사용하거나 보관하지 마십시오.

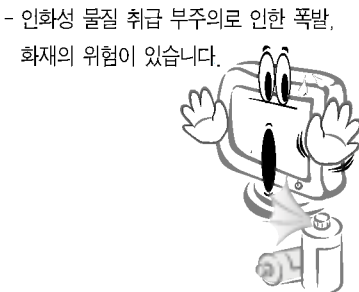

#### 모니터는 항상 깨끗하게 유지해 주십시오.

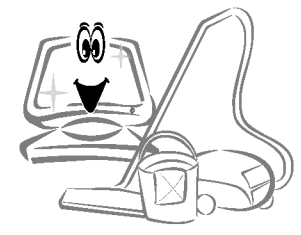

### LCD화면을 손이나 뾰족한 물건(못, 연필, 펜 등)으로 강하게 누르거나 긋지 마십시오.

- LCD 화면이 상처 받을 수 있으며 고장의 원인이 될 수 있습니다.

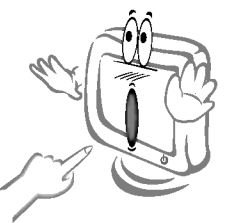

모니터 청소 시에는 전용 세척제를 사용하시기 바랍니다. (벤젠, 신나, 알코올 사용 금지)

- 모니터가 변형될 수 있습니다.

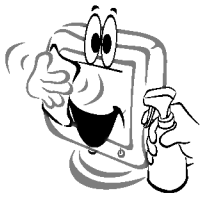

LCD 화면을 청소할 때는 전원 코드를 빼고, 긁힘 방지를 위해서 부드러운 헝겊으로 닦아주시기 바랍니다. 좋습니다. 물걸레로는 절대 닦지 마십시오.

- 외관 틈새로 물기가 스며들어 감전사고 및 고장의 중대한 원인이 됩니다.

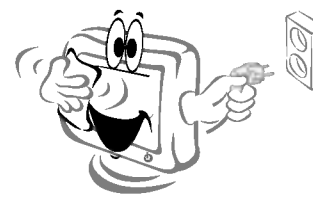

근육의 피로를 줄이기 위해 편안하고 자연스런 자세로 작업하는 것이 좋습니다.

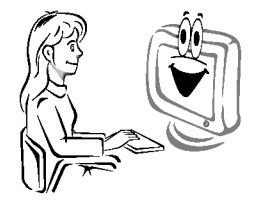

#### 모니터 화면과 적정 거리를 유지하십시오.

- 모니터 화면을 너무 가까이에서 지속적으로 사용하면 시력이 나빠질 수 있습니다.

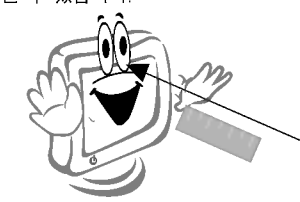

시력을 보호하기 위해서는 자주 쉬면서 눈의 피로를 덜어주는 게

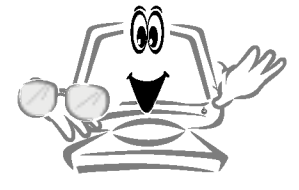

장시간 작업 시에는 주기적인 휴식을 취하면서 작업을 하는 것이 효율적입니다.

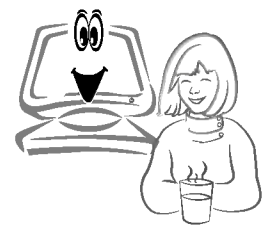

모니터 사용설명서를 참조하여 해상도 및 주파수를 제품에 맞게 설정하십시오.

<sup>-</sup> 시력이 나빠질 수 있습니다.

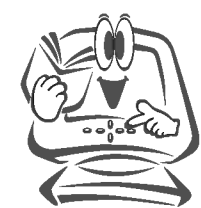

 $K<sub>5</sub>$ 

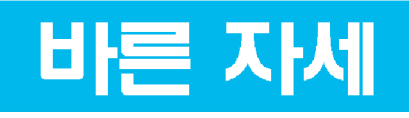

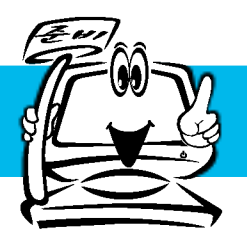

## 모니터를 사용하는 바른 자세

- 정면보다 약간 아래 방향을 향하도록 각도를 조절하세요.
- 장시간 사용하면 눈에 피로가 쌓이므로 매시간 10분 정도 휴식을 취하세요.

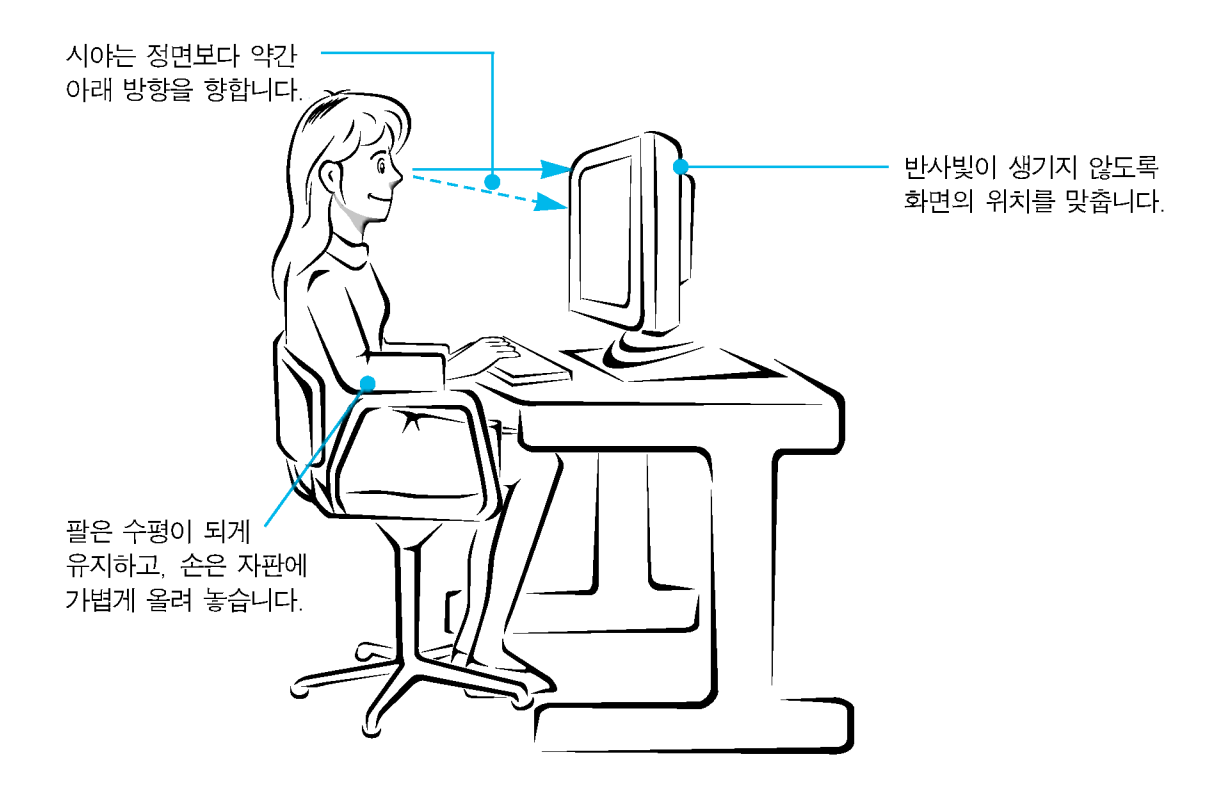

설 치 및 연 결

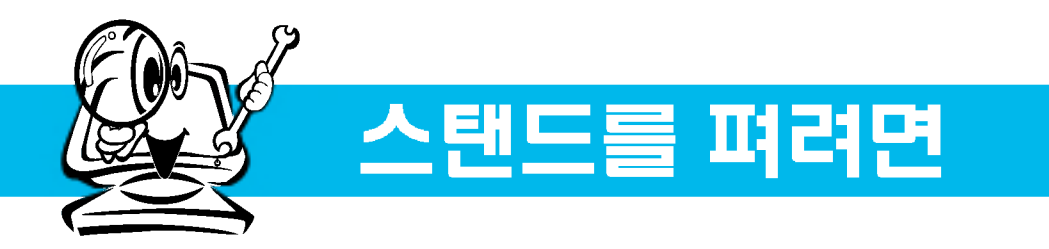

먼저 컴퓨터, 모니터, 주변기기의 전원이 꺼져있는지 확인한 후, 다음과 같이 연결하세요.

### 스탠드를 펴려면

1. 먼저, 바닥에 부드러운 천을 깔고, 그 위에 모니터 화면이 바닥을 향하도록 조심스럽게 놓으세요.

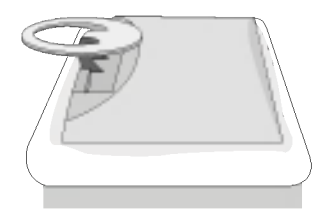

2. 스탠드 안쪽의 잠금 해제 버튼을 누른 채 두 손으로 스탠드를 힘껏 당겨 주세요.

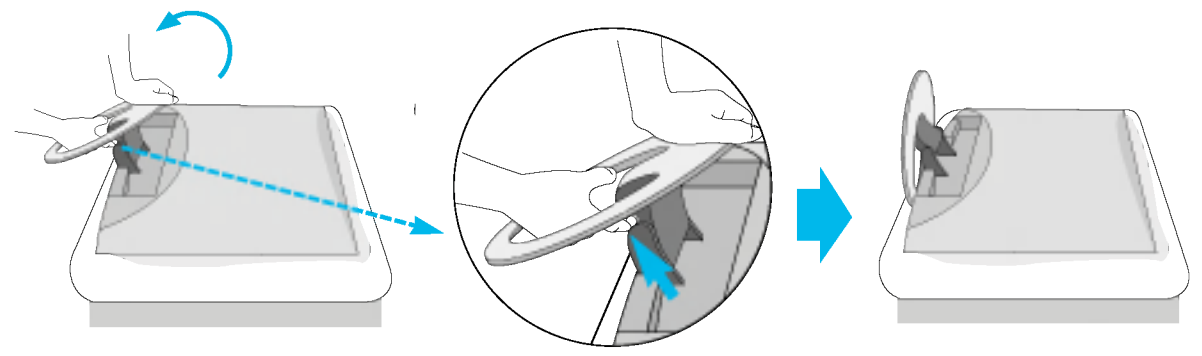

잠금 해제 버튼을 누르지 않으면 스탠드가 움직이지 않습니다.

- 3. 신호 입력 케이블과 전원 코드를 연결합니다.
- 4. 그림과 같이 신호 입력 케이블과 전원 코드를 홀더로 정리합니다.

K7

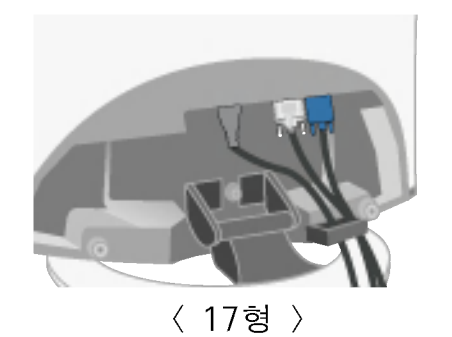

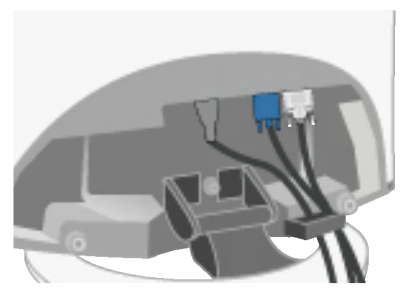

〈 19형 〉

5. 케이블 정리가 다 되면 back cap을 상단의 홈에 맞춰 밀어 올려 주십시오.

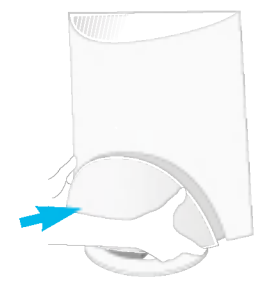

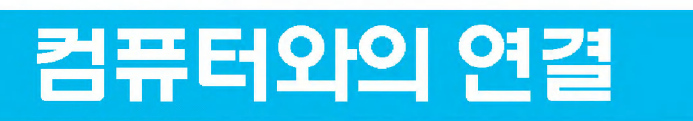

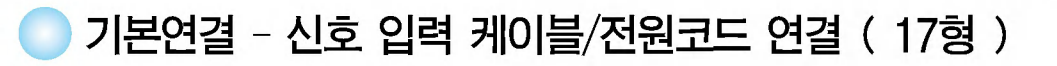

- 1. 다음과 같이 신호입력 케이블 (1) 과 전원코드  $(2)$  순으로 연결하세요.
	- A DVI-D 신호입력 케이블로 연결하는 경우
	- B Dsub 신호입력 케이블로 연결하는 경우/IBM인 경우
	- © Dsub 신호입력 케이블로 연결하는 경우/매킨토시인 경우

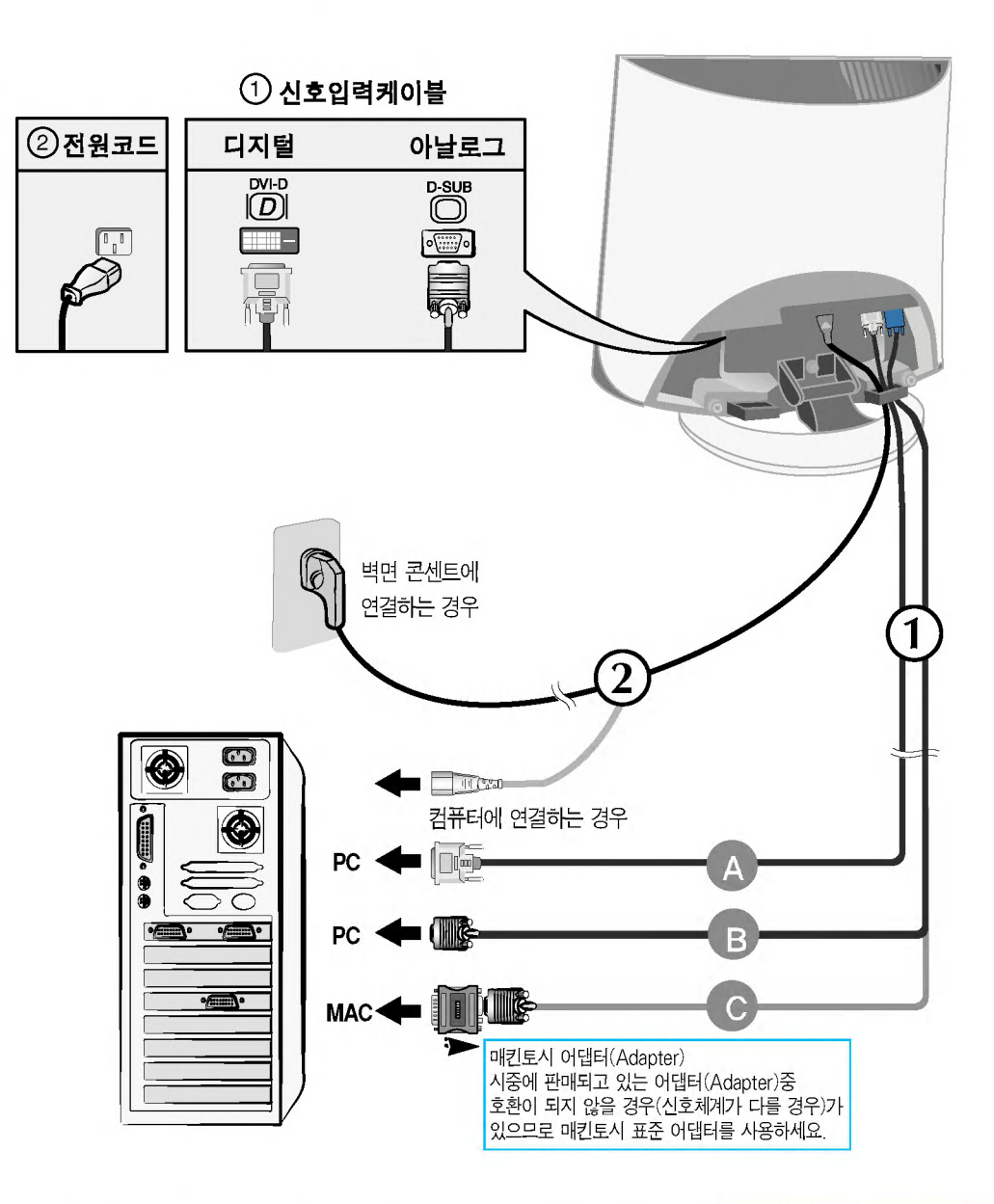

 $2.$  모니터 전면의 전원 버튼  $\bigcirc$ 을 터치해서 모니터를 켜세요. 전원을 켜면 '최적 화면 설정 기능'이 자동으로 실행됩니다. (아날로그 신호일때만 지원합니다.)

최적 화면 설정중 .<br>현재 해상도 : 800 × 600<br>권장 해상도 : 1280 × 1024

설 치 및 연 곀

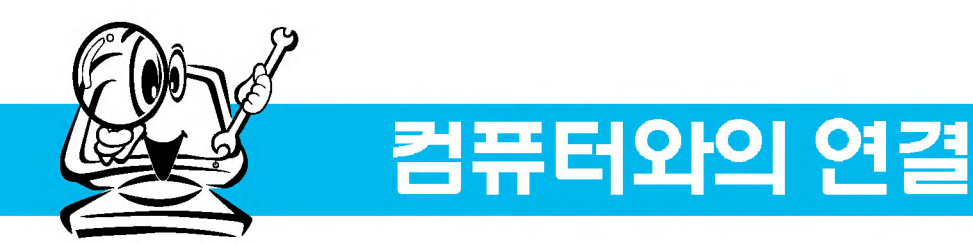

## 기본연결 - 신호 입력 케이블/전원코드 연결 (19형)

1. 다음과 같이 신호입력 케이블 (1) 과 전원코드  $(2)$  순으로 연결하세요.

A Dsub 신호입력 케이블로 연결하는 경우/IBM인 경우

B Dsub 신호입력 케이블로 연결하는 경우/매킨토시인 경우

C DVI-D 신호입력 케이블로 연결하는 경우

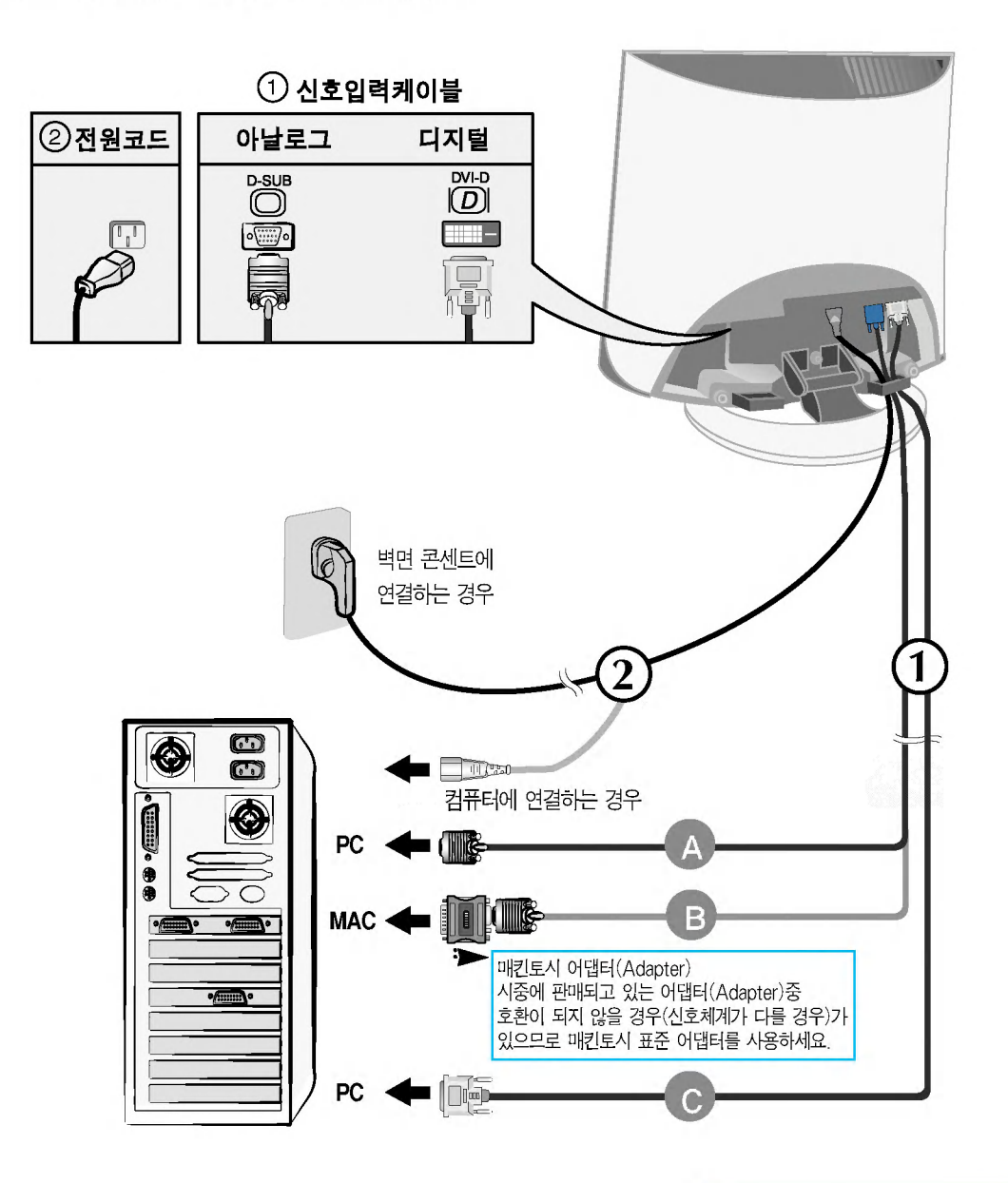

2. 모니터 전면의 전원 버튼  $\bigcup$ 을 터치해서 모니터를 켜세요. 전원을 켜면 '최적 화면 설정 기능'이 자동으로 실행됩니다. (아날로그 신호일때만 지원합니다.)

최적 화면 설정증 .<br>현재 해상도 : 800 × 600<br>권장 해상도 : 1280 × 1024  $\textcircled{\tiny{\textcircled{\tiny{}}}}$  모니터 전면의 전원 버튼  $\textcircled{\tiny{\textcircled{\tiny{}}}}$ 을 몇 초간 터치해서 모니터를 켜세요.

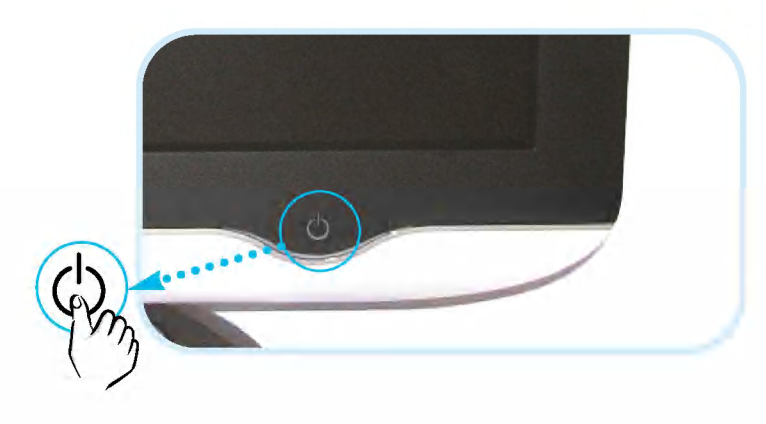

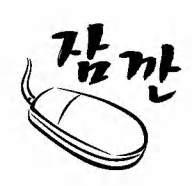

'최적 화면 설정 기능'이란? 사용자에게 최상의 화면 상태를 제공하기 위한 기능으로서 사용자가 처음 모니터를 연결한 경우, 각각의 신호에 대해 자동으로 화면 조정을 실행합니다. 모니터를 사용 중에 화면 조정이 필요하거나, 이 기능을 수동으로 다시 동작하고 싶을 때에는 모니터 전면의 'SET/AUTO' 버튼을 누르세요. 또는, OSD 조정 메뉴의 '초기화'를 실행시키세요. 단, '초기화' 메뉴를 실행시킬 경우에는 언어 메뉴를 제외한 다른 메뉴들이 동시에 초기화 되므로 주의하세요.

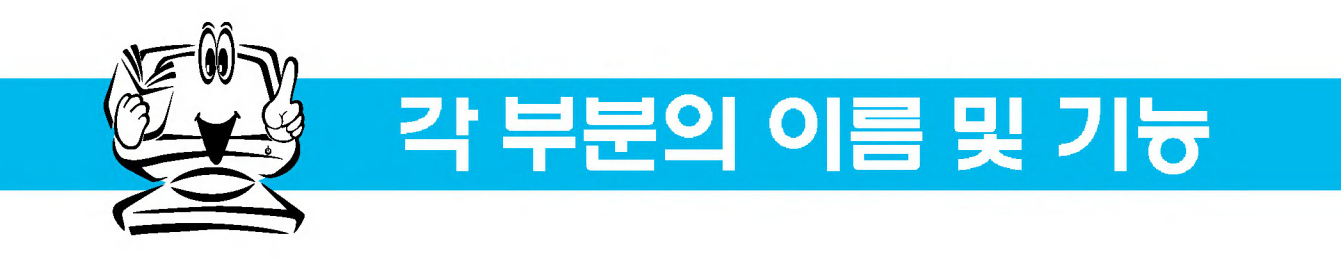

## 화면 조정부의 버튼명칭

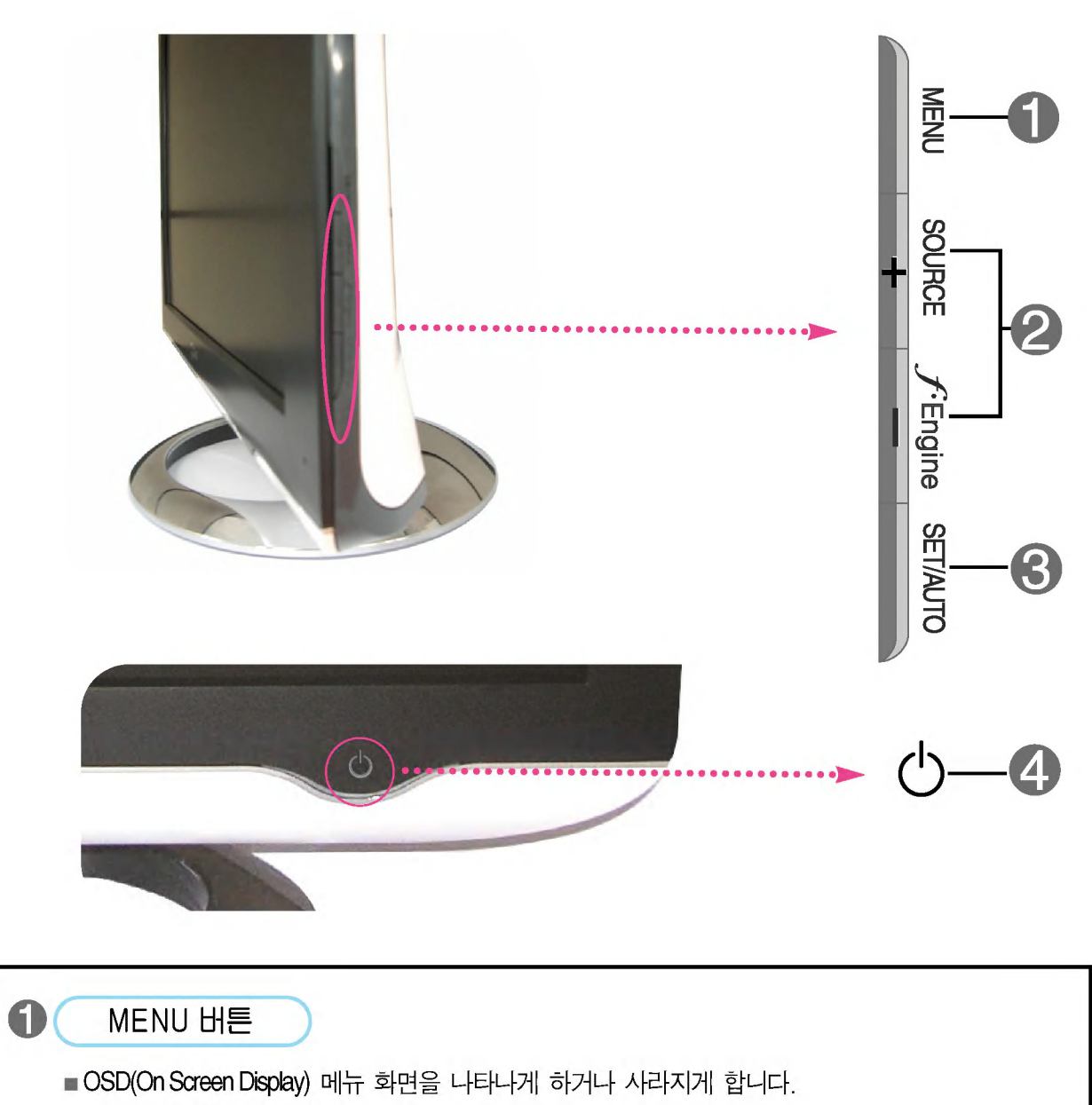

■ OSD 잠금 / 해제 기능 - OSD 화면 조정을 잠금/해제시 사용하세요. 잠금시에 MENU 버튼을 5초간 눌러주세요. 'OSD 잠금 상태' 메세지가 뜨면서 화면이 잠금 상태가 됩니다. 잠금을 해제하고 싶을 때에는 MENU 버튼을 다시 5초간 눌러주세요. 'OSD 잠금 해제' 메세지가 뜨면서 잠금이 해제됩니다.

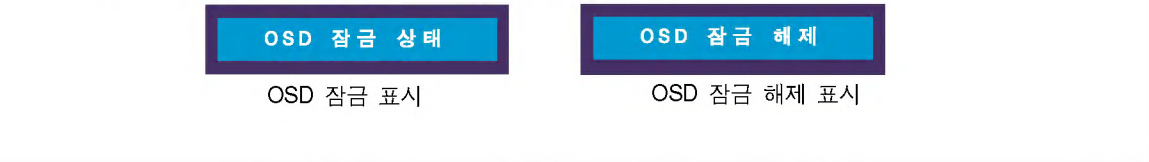

**K11** 

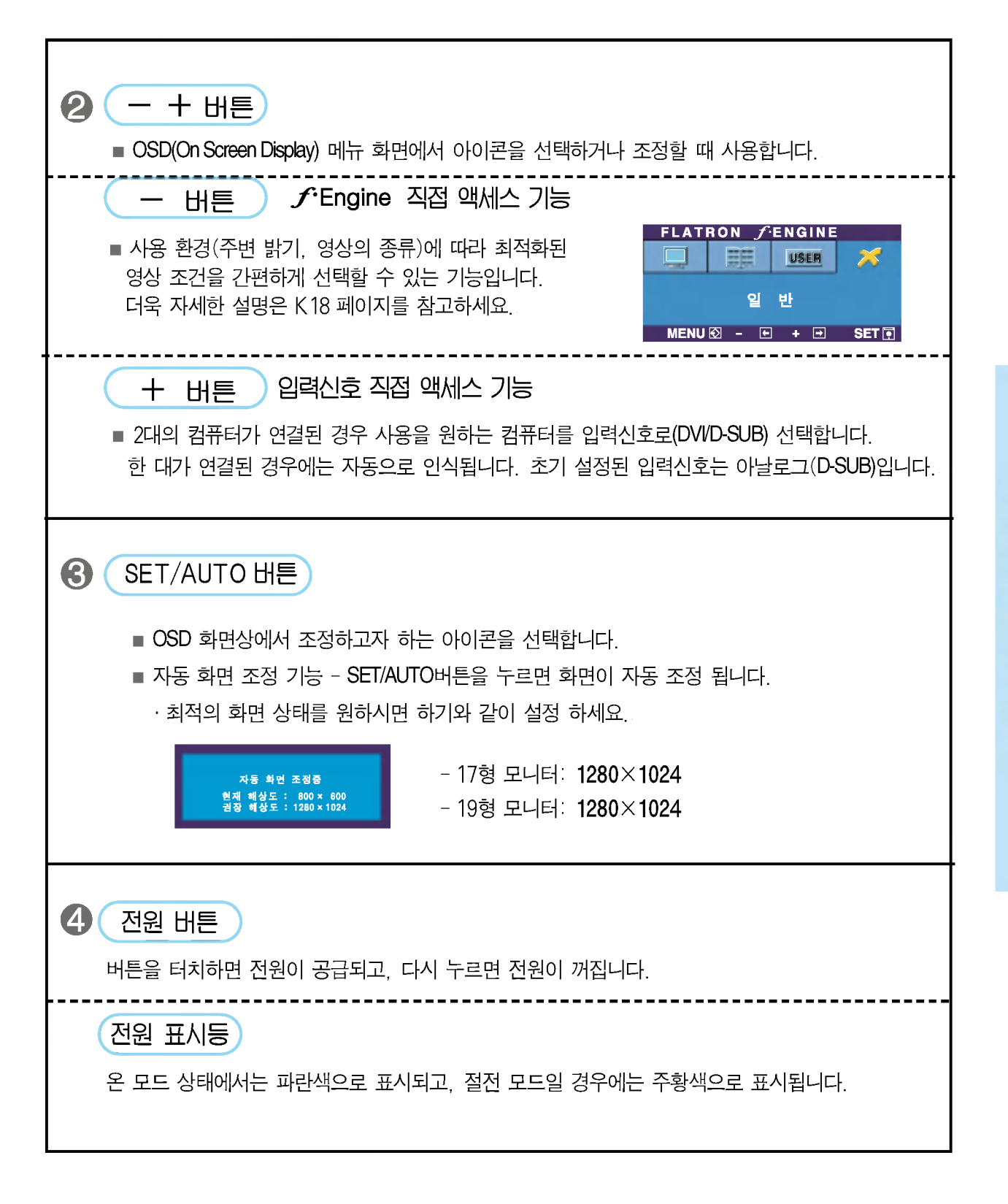

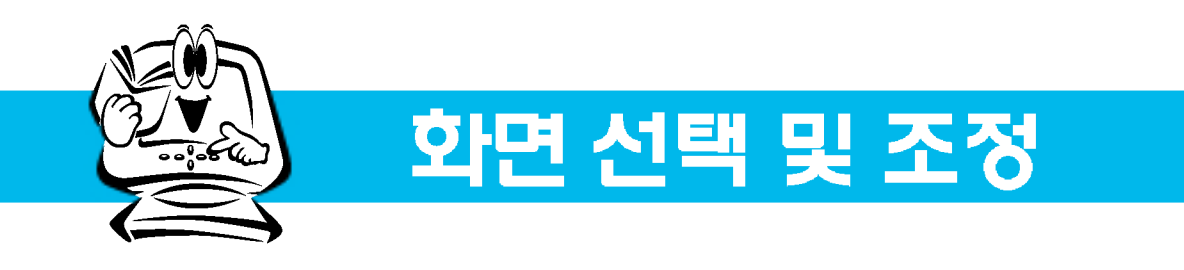

OSD(On Screen Display) 화면 조정 순서

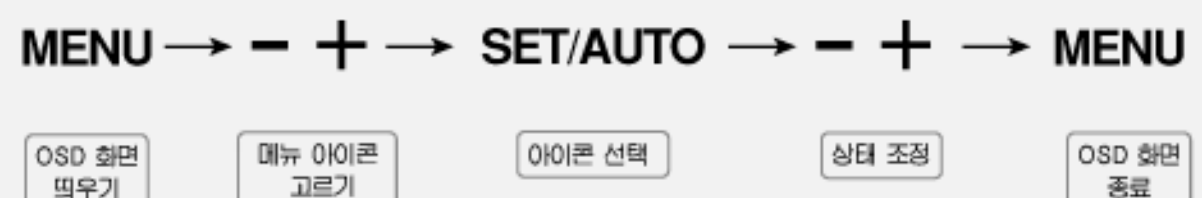

MENU 버튼을 서택하여 OSD화며을 띄웁니다.

- -+ 버튼으로 OSD 각 항목을 선택합니다.
	- 선택하고자 하는 메뉴의 아이콘이 선택되면 SET/AUTO 버튼을 누르세요.
- ㅡ+ 버튼을 이용하여 항목 값을 조정하세요. 하위 메뉴의 또 다른 항목을 조정하고 싶을 때에는 SET/AUTO 버튼을 이용하여 이동하세요.

다른 기능을 선택하거나, 이전 화면으로 돌아가고 싶을 때에는 MENU 버튼을 한 번 눌러주세요. 4 MENU 버튼을 두 번 누르면 OSD 화면이 종료됩니다.

#### ■■■ 자동 저장 기능

OSD 화면이 열려 있고, 값을 조정한 후에 다른 메뉴를 선택하거나 OSD 화면을 닫으면, 조정 사항은 자동으로 저장됩니다. 조정이 끝나고 화면을 삭제하지 않아도 OSD는 자동으로 사라지고, 조정 사항도 저장됩니다.

### ■ 화면 조정을 손 쉽게 ~ 자동으로 ~

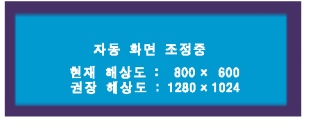

모니터를 새로운 컴퓨터와 연결하거나 모드를 변경할 경우 화면 조정이 필요합니다. 최상의 화면에서 작업하시려면 다음 내용을 참고하세요. SET/AUTO 버튼을 누르면 현 모드에 맞는 최상의 화면상태로 자동으로 조정됩니다. 만약, 조정상태가 만족스럽지 않으시면 OSD 메뉴 중 화면위치, 주파수, 선명도를 추가로 조정할 필요가 있습니다. (아날로그 신호일 때만 지원됩니다.).

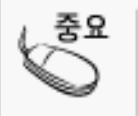

OSD(On Screen Display) 사용자가 화면의 조정상태를 쉽게 볼 수 있도록 그래픽으로 표시해 시각적 조정을 자유자재로 할 수 있게 하는 기능.

 $K13$ 

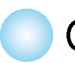

**KAR** 

## OSD(On Screen Display) 조정 메뉴

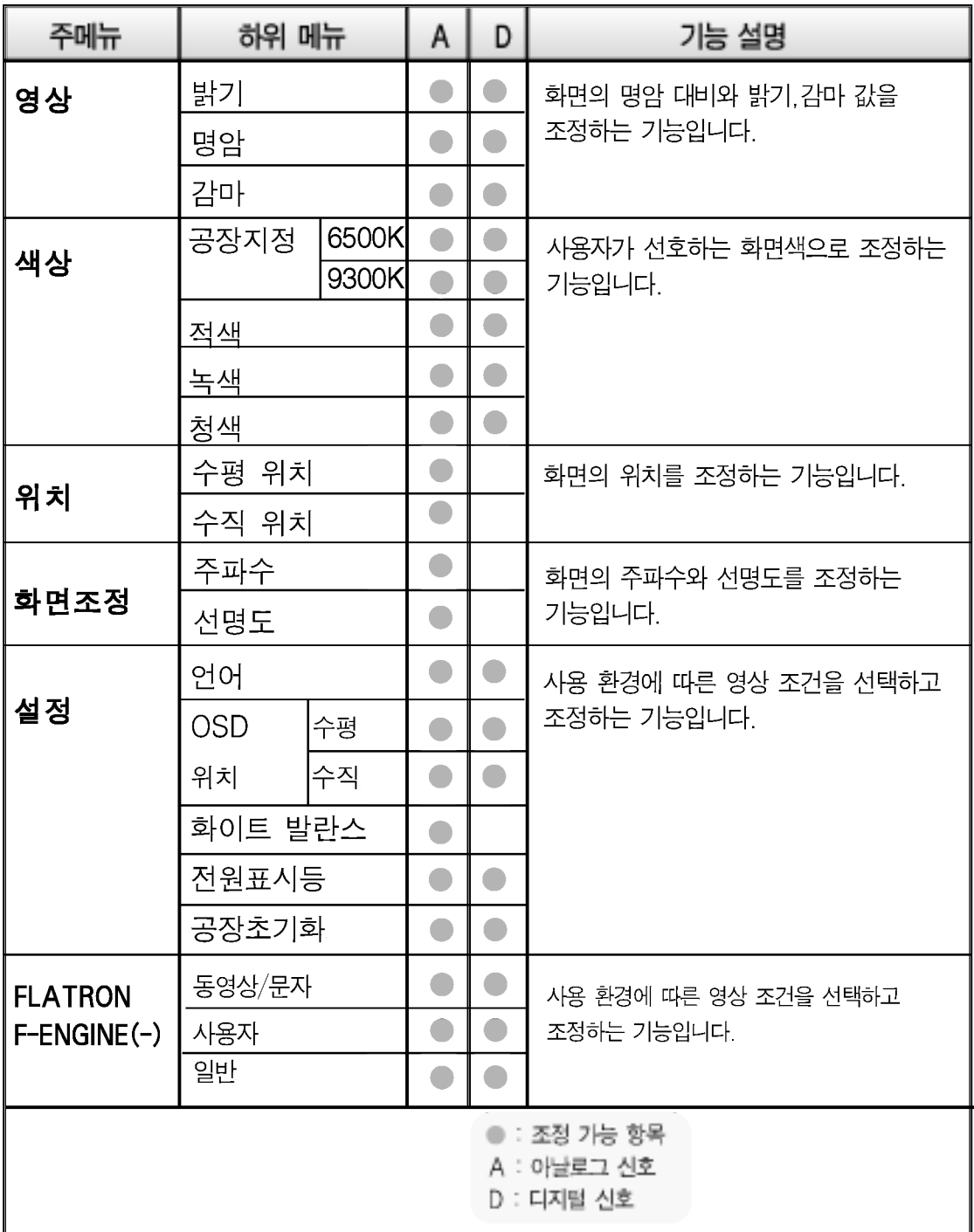

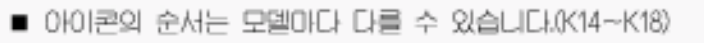

.<br>K14

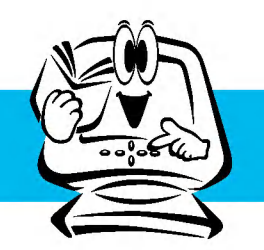

# 화면 선택 및 조정

OSD(On Screen Display)화면 조정

OSD 화면에서 보여지는 아이콘 및 부분별 명칭 설명입니다. 화면 조정시에 참고하세요.

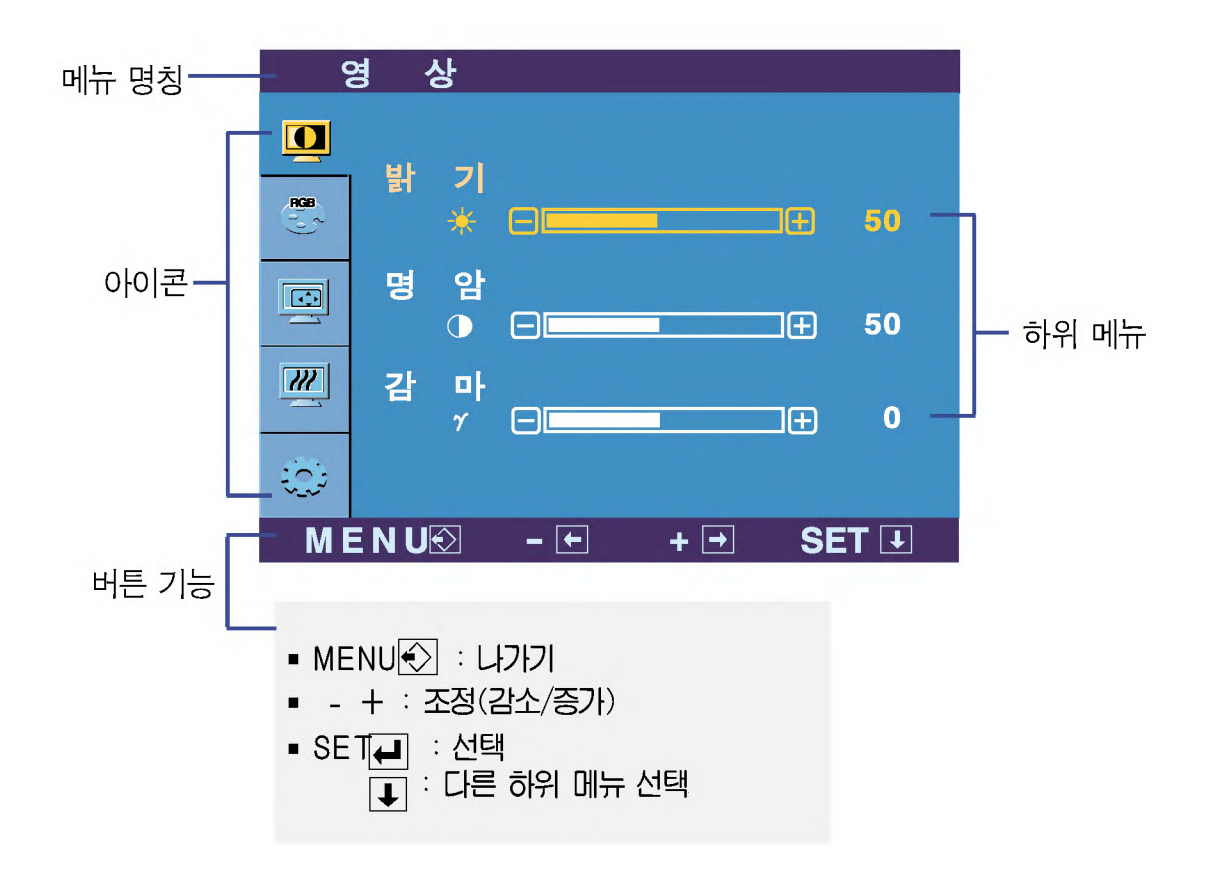

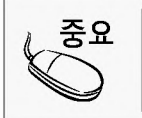

모니터 상의 OSD 메뉴 언어와 CD 설명서 상의 OSD 메뉴 언어는 다를 수 있습니다.

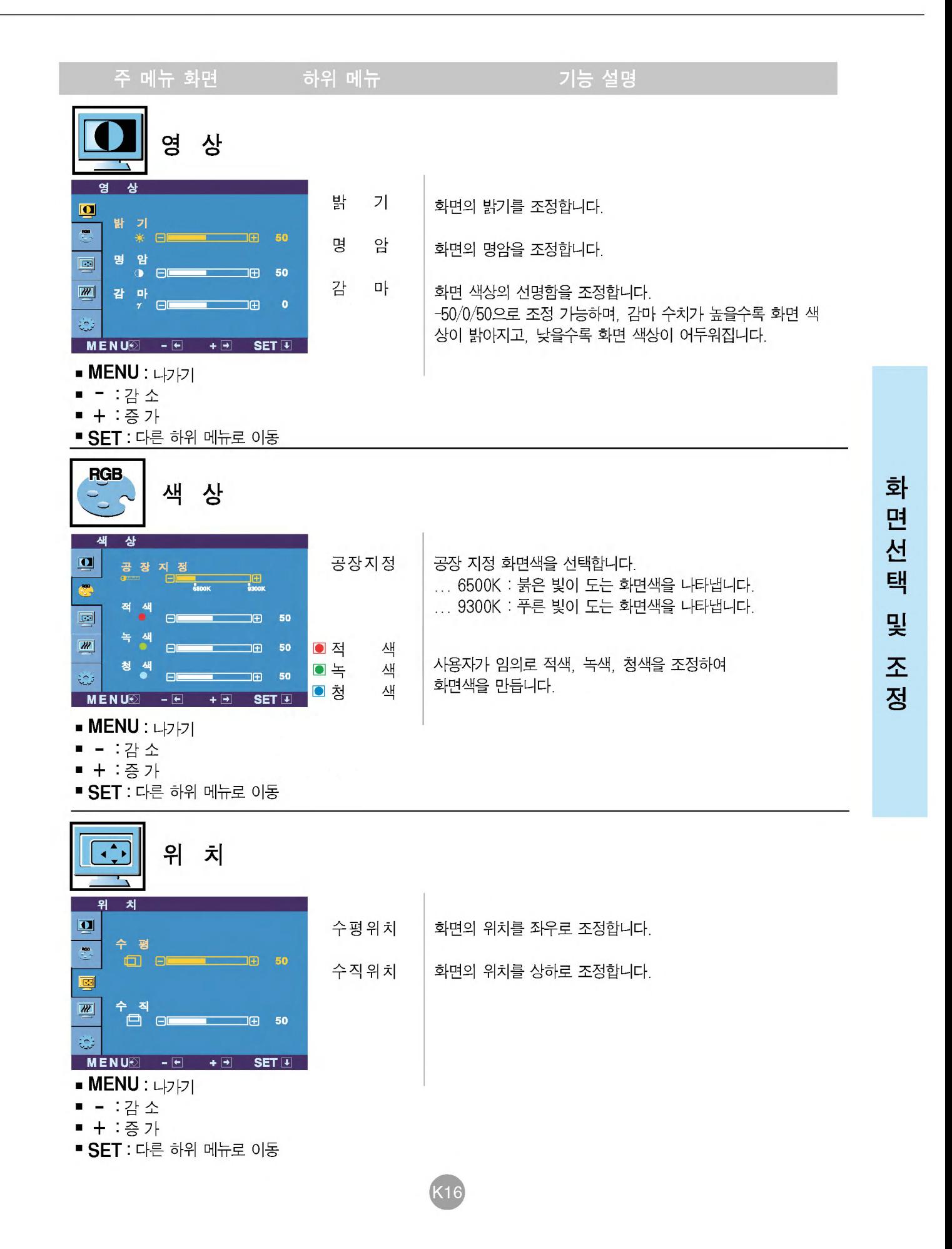

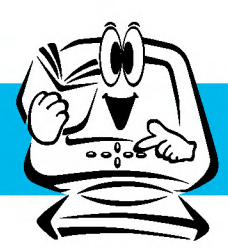

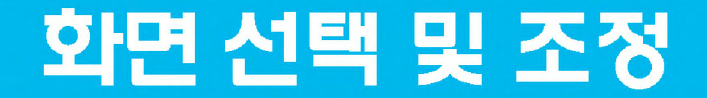

주 메뉴 화면

하위 메뉴

기능 설명

 $\overline{\mathcal{W}}$ 화면조정

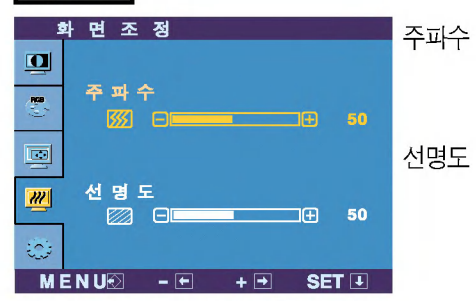

화면에 수직 줄무늬가 보이는 경우 주파수를 조정하여 최소화하며, 화면의 수평 크기도 조정합니다.

화면의 초점을 조정합니다. 화면에 노이즈가 있거나 글자선이 겹쳐 보이는 경우 사용 하며 '주파수'를 조정하신 후에 사용하시면 좋습니다.

- MENU : 나가기
- - : 감소 ■ 十:증가
- **SET** : 다른 하위 메뉴로 이동

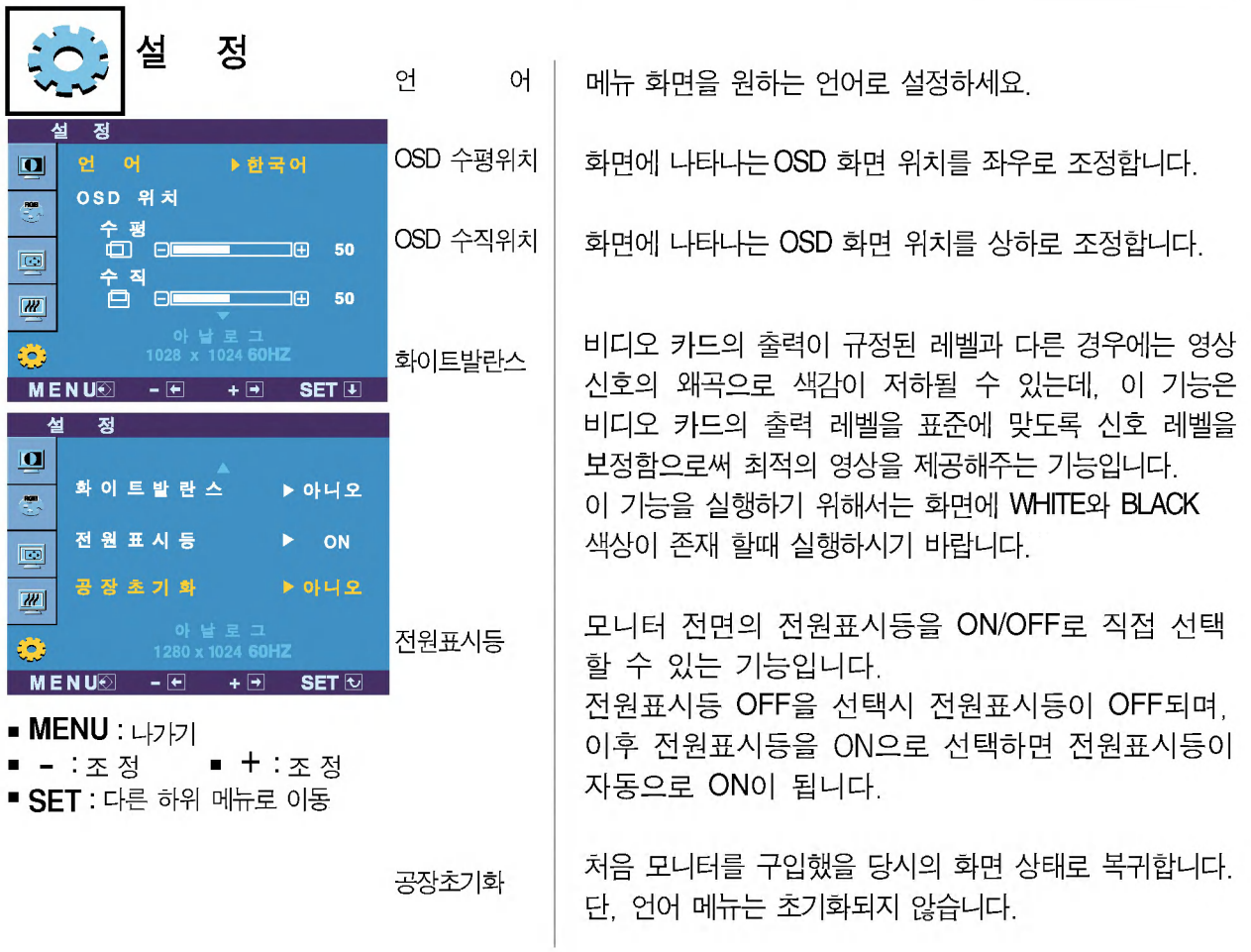

기능동작 후 화면상태가 맞지 않을 경우 '공장초기화' 기능을 동작시키면 공장 조정값으로 복귀됩니다. 필요한 경우 화이트발란스 기능을 다시 실행시키면 됩니다. 이 기능은 입력신호가 아날로그일 때만 실행됩니다.

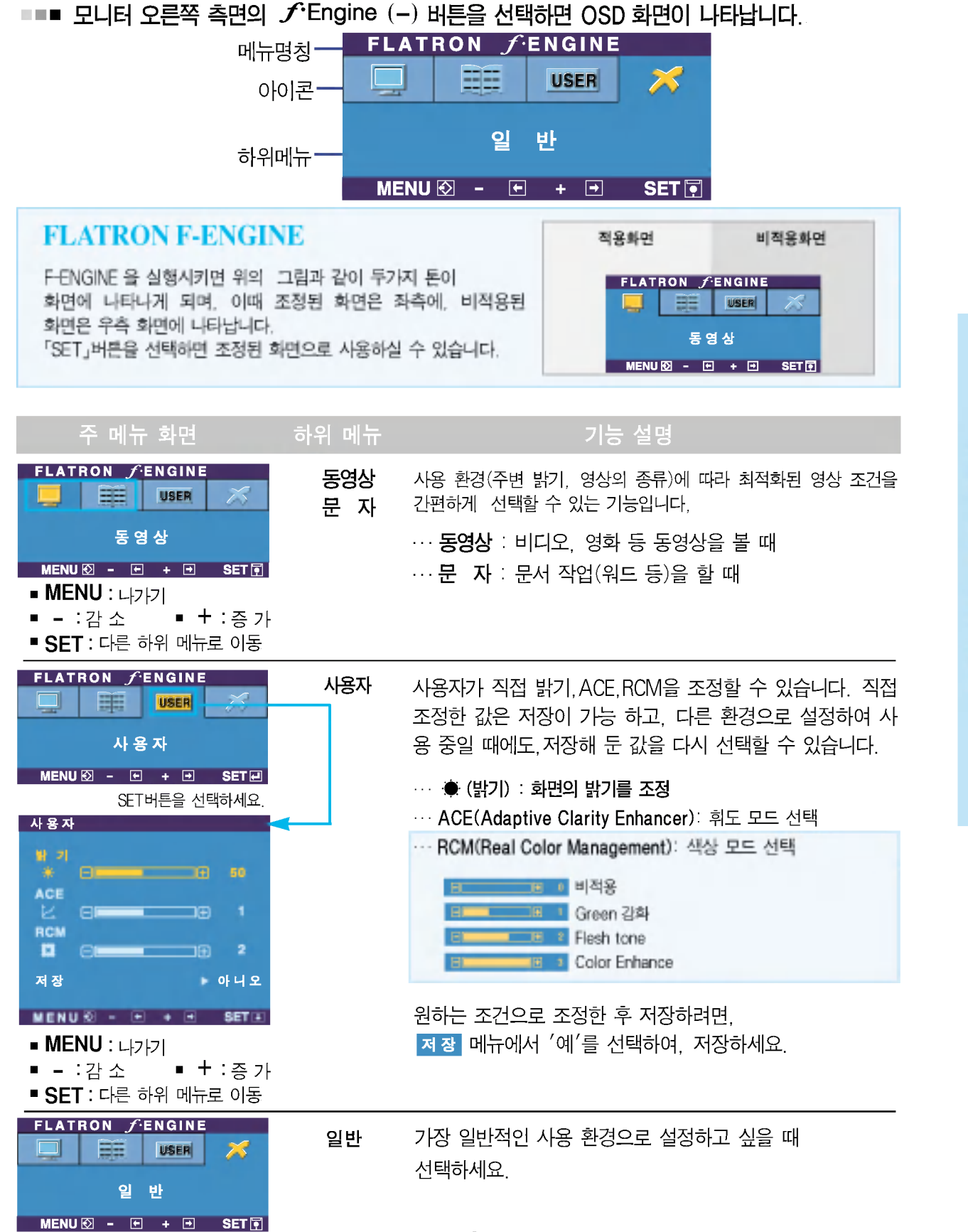

면 선 택 및 조 정

화

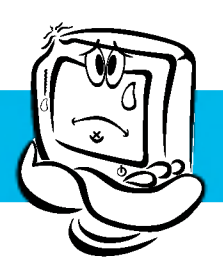

## 고장신고 전 확인하세요

## 화면이 나오지 않아요

- ◉ 모니터의 전원코드가 연결되어 있습니까?
- 전원표시등이 켜져 있습니까?
- ◉ 전원이 켜져있고, 전원표시등이 파란색 또는 녹색 입니까?
- ◉ 전원표시등이 주황색입니까?
- ◉ '모니터 지원 주파수 범위 초과' 메시지가 뜹니까?
- ◉ '신호 케이블 연결상태 확인' 메시지가 뜹니까?
- 전원 코드가 콘센트에 바르게 연결되어 있는지 확인하세요.
- 전원 버튼 또는 모니터 뒷면에 있는 전원 스위치를 확인해 주세요.
- 밝기( ☀ )와 명암( )을 다시 조정하세요.
	- 모니터가 절전상태에 있는 경우에는 마우스를 움직여 보거나 키보드의 아무키를 누르며 화면이 나타납니다. • 컴퓨터 저워이 켜져 있는지 확인하세요.
- PC(비디오 카드)에서 전송되는 신호가 모니터의 수평 또는 수직 주파수 범위를 벗어나서 생기는 현상이므로 본 설명서의 〈제품 규격〉란을 확인하여 재설정하세요.
- PC와 모니터를 연결하는 신호 케이블이 연결되어 있지 않거나 빠져있을 때 생기는 현상이므로 신호케이블을 확인 후 재연결하세요.

## 'OSD 잠금 상태' 메세지가 떠요

- ◉ MENU 버튼을 누르면 "OSD 잠금 상태" 메시지 가 뜹니까?
- 부주의한 사용으로 OSD상의 설정상태가 변경되는 것을 방지하는 기능으로, MENU 버튼을 5초정도 누르고 있으 면 "OSD 잠금 해제" 메시지와 함께 해제됩니다.

## 화면 잔상이 남아요

- ◉ 모니터를 꺼도 화면에 잔상이 남습니까?
- 고정된 특정 화면만을 장시간 사용하면 모니터 화소가 빨리 손상되기 쉬우므로 모니터를 오래 사용하기 위해서는 화면보호기(Screen saver)를 사용하십시오.

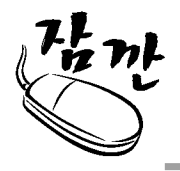

수직 주파수: 모니터 화면을 사용자가 보게 하려면 형광등처럼 1초에 화면을 수십 번 바꾸어 주어야 합니다. 1초에 화면을 반복하여 나타내는 정도를 수직 주파수 또는 Refresh Rate라고 하며, 단위는 Hz입니다.

수평 주파수: 가로선 1개를 나타내는 데 걸리는 시간을 수평주기라고 합니다. 1을 수평주기로 나누면 1초에 나타내는 가로선의 개수를 알 수 있는데 "이를 수평 주파수라고 하며 단위는 kHz입니다"

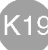

## 화면 이미지가 이상해요

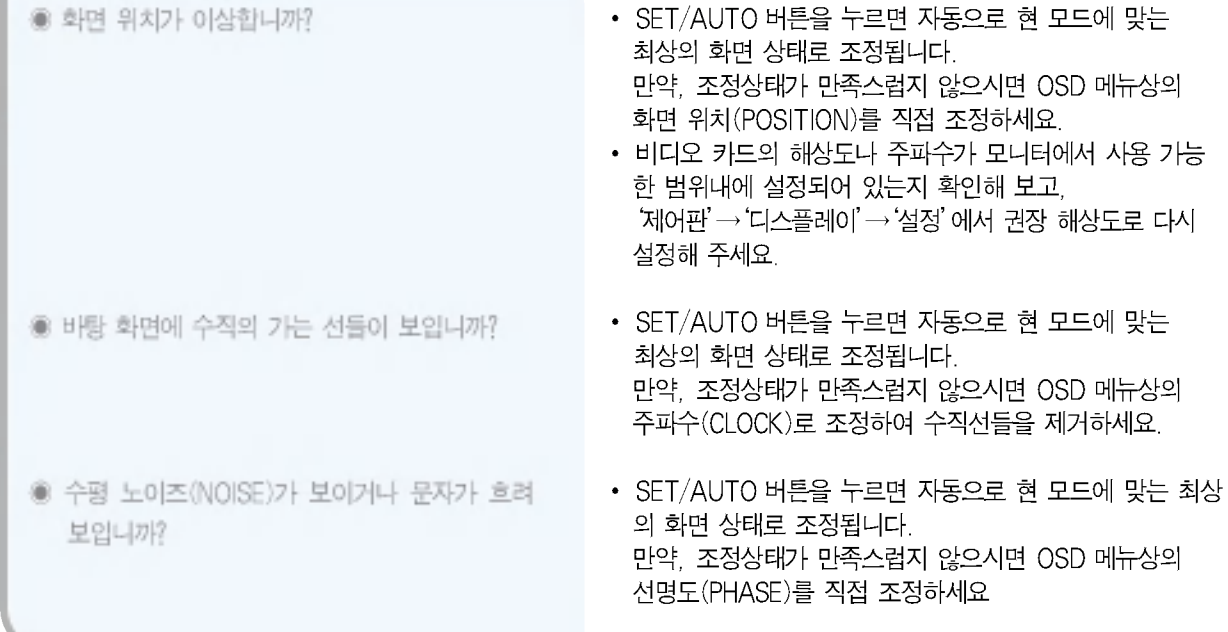

## 화면 색상이 이상해요

- ◉ 화면색상이 변색(16칼라)되어 나옵니까?
- ◉ 화면색상이 불안정하거나 단색으로 보입니까?
- 화면에 반점이 보입니까?
- 색상수를 24비트(트루 컬러) 이상으로 설정하세요. : Windows 에서 '제어판'→ '디스플레이'→ '설정'  $\rightarrow$ '색상표'
- 신호케이블의 연결상태를 확인하여 바르게 연결하세요. 또는 PC의 비디오 카드를 다시 끼워주세요.
- 사용 중 화면에 몇 개의 화소반점(빨강, 녹색, 파란색, 흰색, 검정색)이 보일수 있습니다. 이는 LCD 판넬의 특성상 보일 수 있는 현상입니다. 모니터의 성능과는 무관하며 고장이 아닙니다.

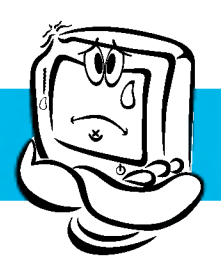

# 고장신고 전 확인하세요

## 모니터를 연결한 후 '알 수 없는 모니터'라는 문구가 나타나요

◉ 모니터 드라이버를 설치하셨습니까?

- 함께 제공된 모니터 드라이버를 이용하여 모니터 드라이버를 설치하거나 LG전자 인터넷 홈페이지 (http://www.lge.co.kr)를 이용하여 모니터 드라이버를 설치하세요.
- 비디오 카드 사용설명서를 참조하여 PLUG&PLAY 기능을 모두 지원하는지 확인하세요.

 $K<sub>21</sub>$ 

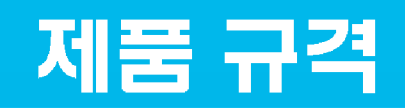

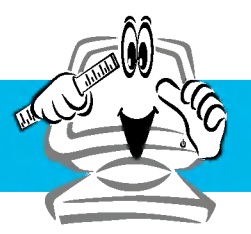

제품규격 내용은 제품의 개선을 위해 예고없이 변경될 수 있습니다.

### 17형

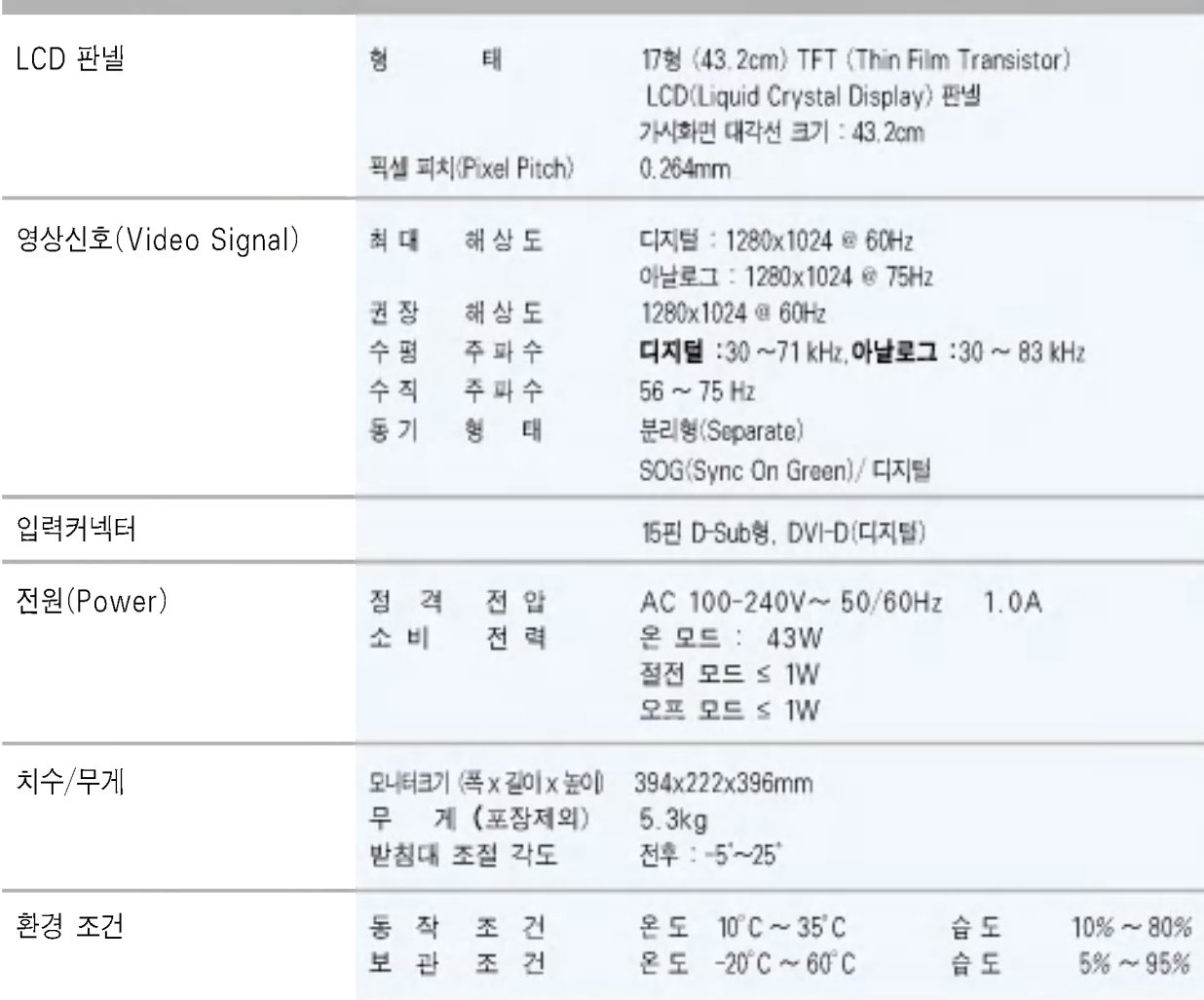

**K22** 

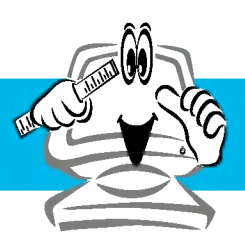

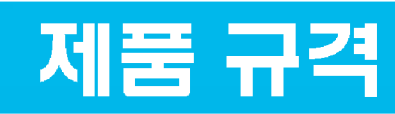

제품규격 내용은 제품의 개선을 위해 예고없이 변경될 수 있습니다.

## 19형

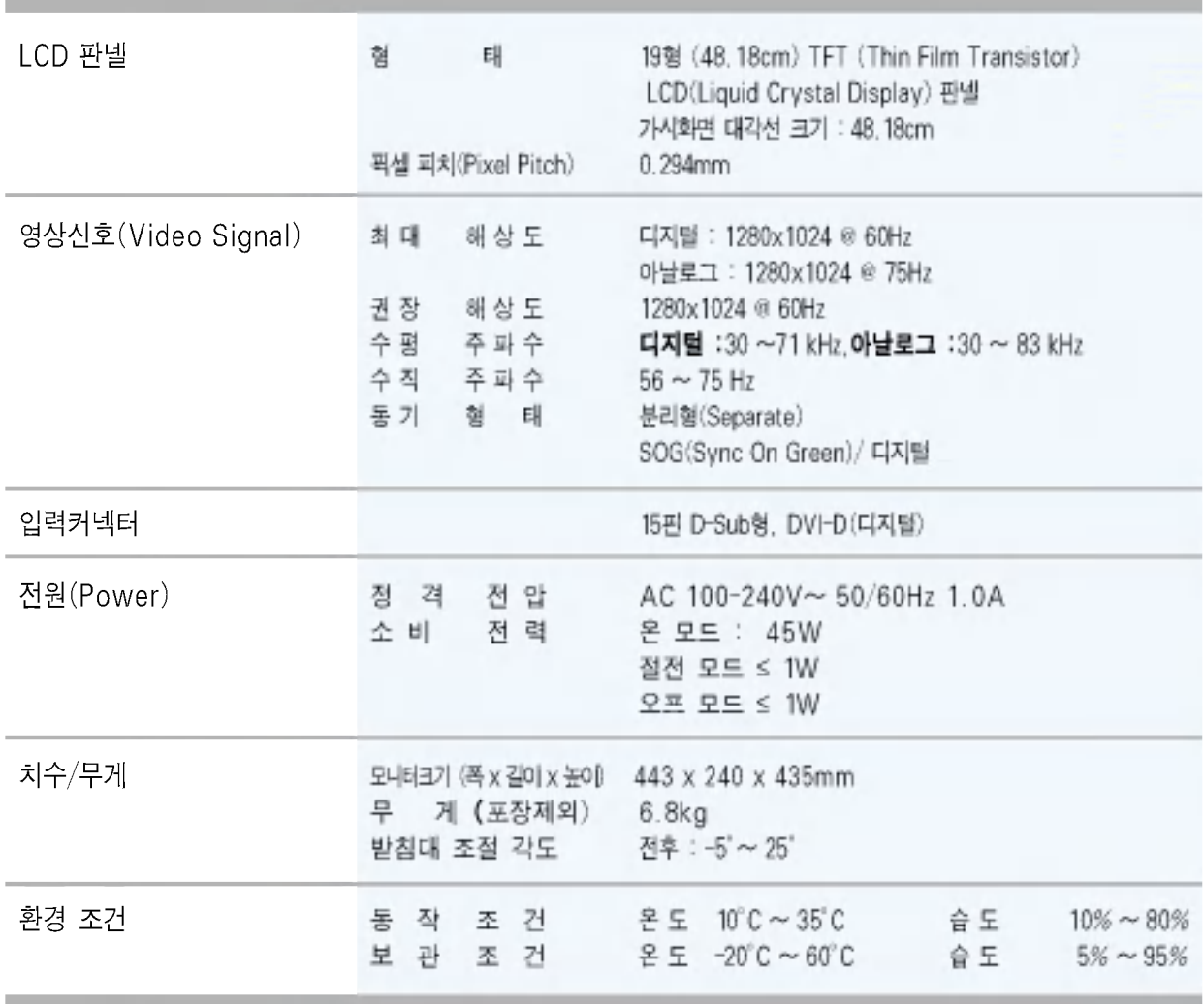

**K23** 

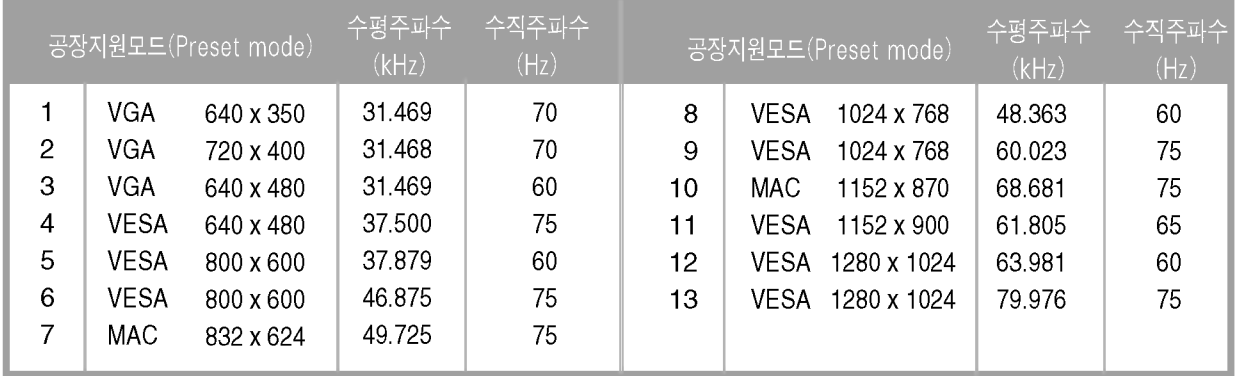

#### 공장지원모드(Preset Mode)  $\bullet$

## ● 전원 표시등

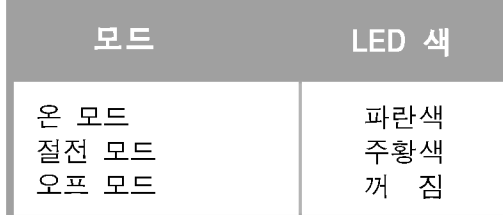

기 타

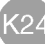

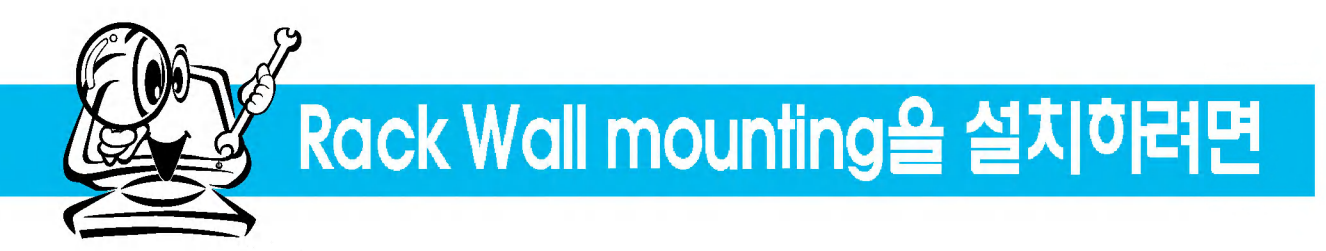

이 모니터는 VESA standard wall mounting rack을 부착할 수 있습니다.

1. 모니터 앞면을 아래로 향하게 하여 방석 또는 부드러운 천 위에 놓고 back cap을 제거하세요.

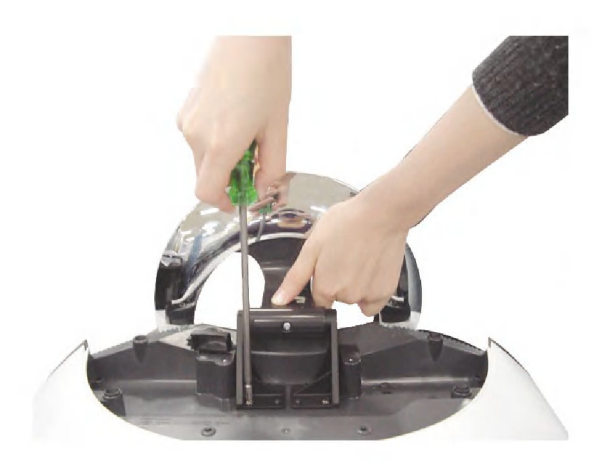

 $2.$  그림과 같이 드라이버를 이용하여 스탠 드베이스를 분리하세요.

3. VESA standard wall mounting을 설치하세요.

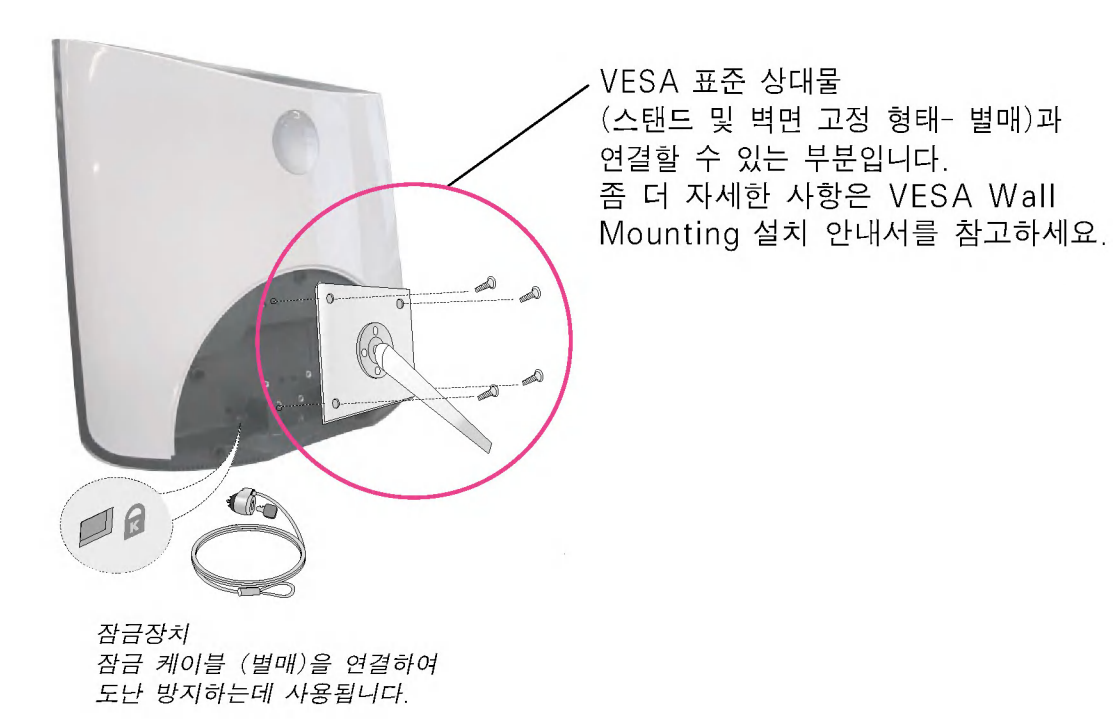

# Digitally yours **FREED**

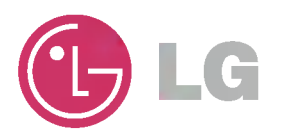